このツールは、パソコン警備隊管理サーバの OS バージョンを確認するツールとなります。 管理画面がインストールされている端末 (Windows 端末) にて操作してください。

※パソコン警備隊管理サーバの情報 (IP アドレス)の入力が必要となります。

## **確認⼿順**

- 1.ダウンロードした「checktool-maintenance.zip」を解凍し、「tool.sh」を取り出します。
- 2. エクスプローラ画面を開き、アドレス欄に下記を入力し、Enter キーを押します。 ※パソコン警備隊サーバのコピーする場所は"隠しフォルダ"になっています。

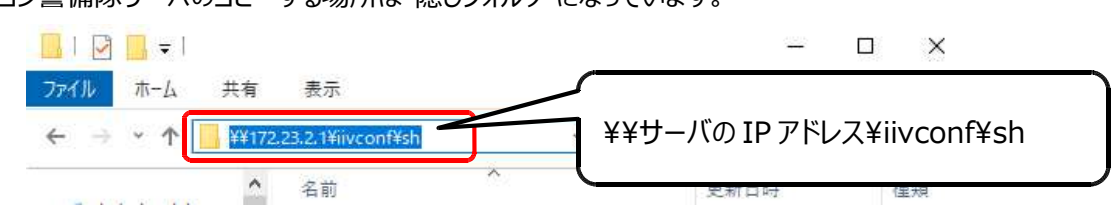

3. 接続するためのログイン画面が表示されますので、ユーザー名、パスワードを入力し、[OK]をクリックします。

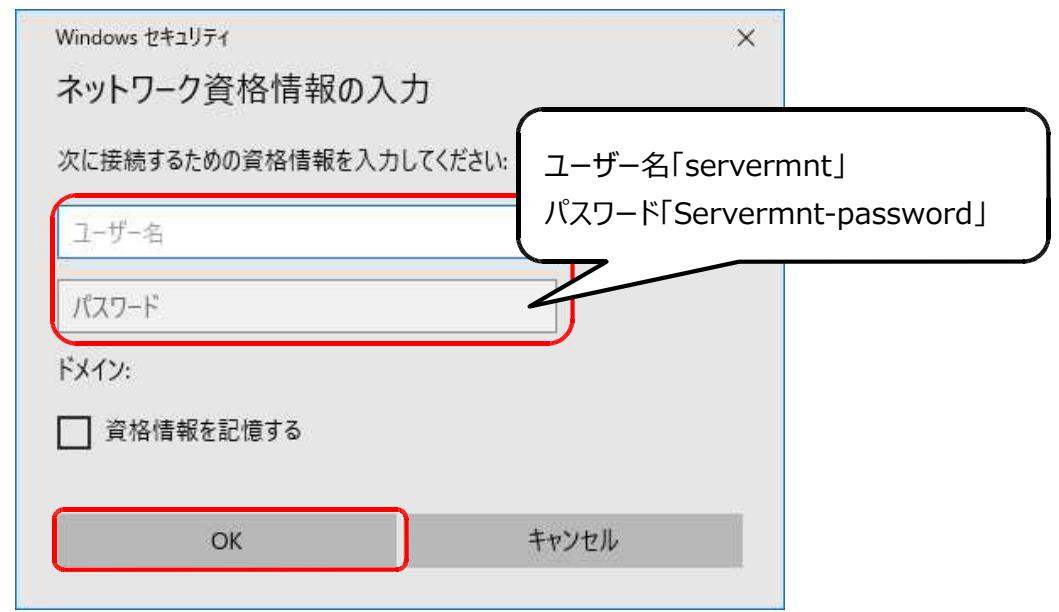

4.sh フォルダが開きますので、解凍して取り出した「tool.sh」を sh フォルダにコピーします。

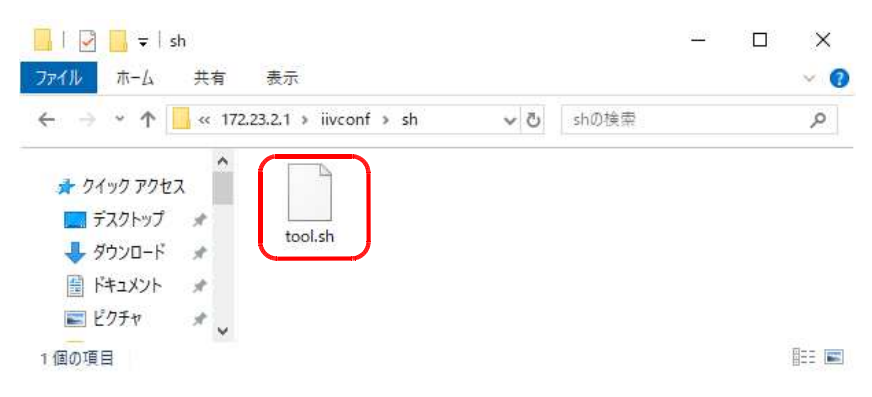

5. パソコン警備隊管理画面を起動し、[システム動作設定] メニューから「サーバーメンテナンスページ起動」をク リックします。

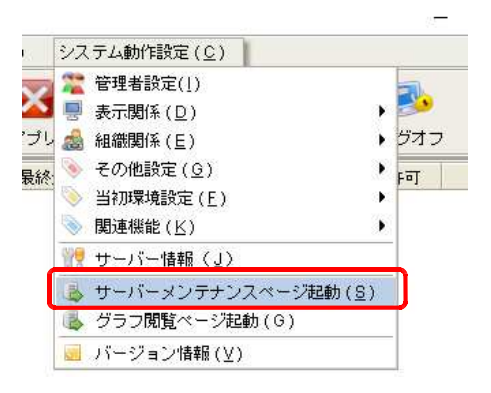

6. サーバーメンテナンスメニュー画面が起動しますので、左メニューから「サーバーバージョンアップ」をクリックします。

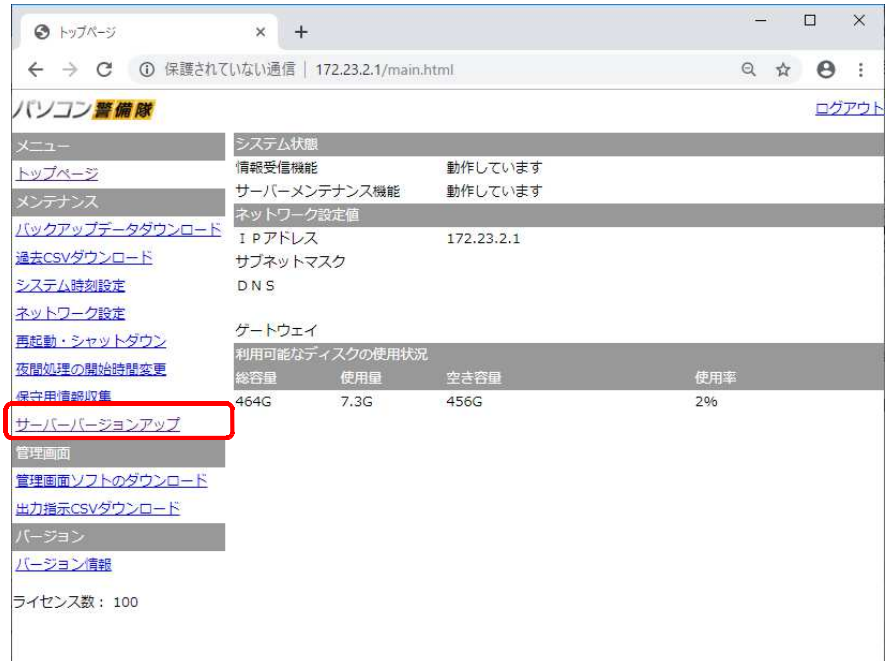

## 【注意事項】

サーバのバージョンアップを⾏っている間に、サーバのシャットダウンや再起動等サーバーメンテナンスメニューから 行えるその他の処理は行わないでください。

7. 画面右部分にバージョンアップで使用されるファイル名「tool.sh」が表示されますので、「バージョンアップする] をクリックします。

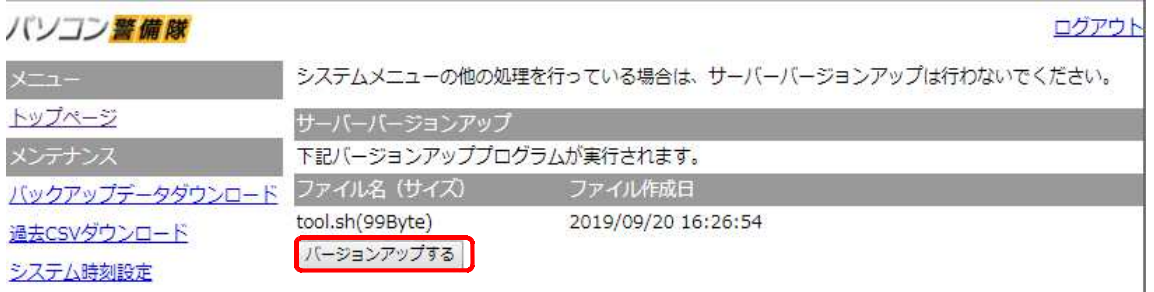

8. 直後は処理中と表示されます。

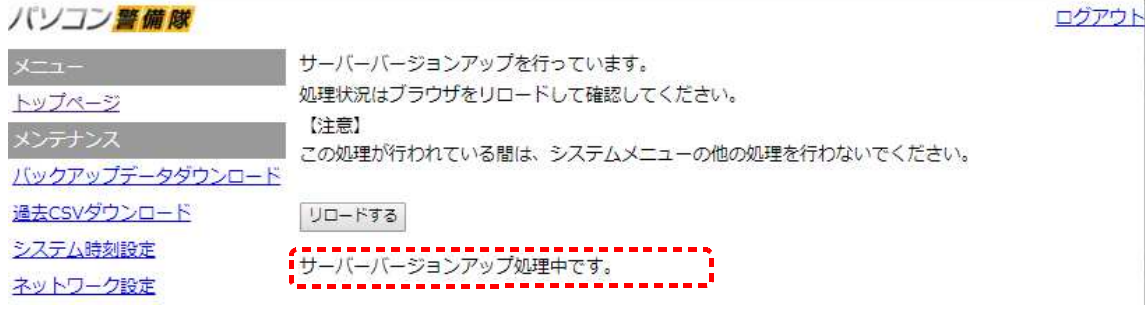

9. 数分後、「サーバーバージョンアップ」をクリックし、処理が終了していますと表示されれば完了です。

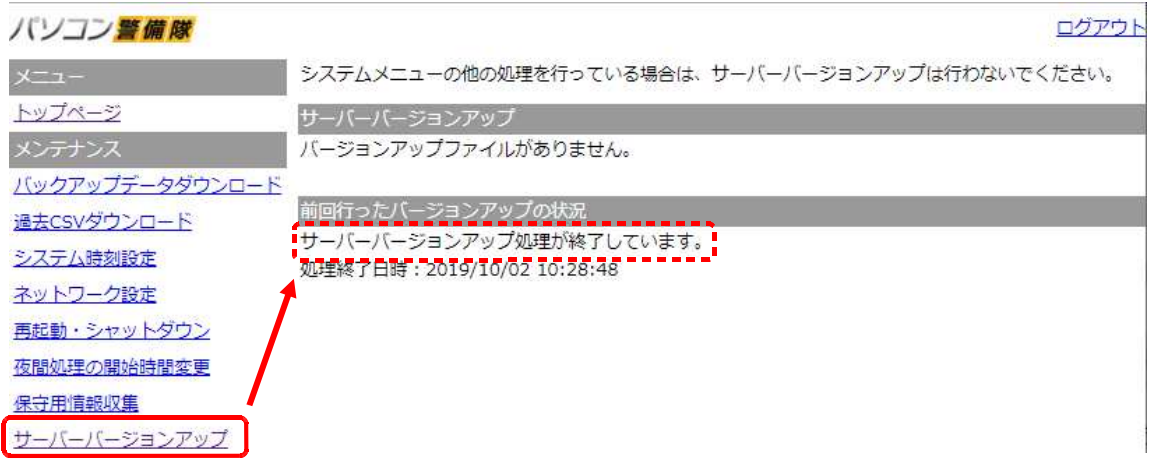

10. 手順4と同じ場所に確認結果ファイル「result.txt」が作成されますので、内容を確認します。

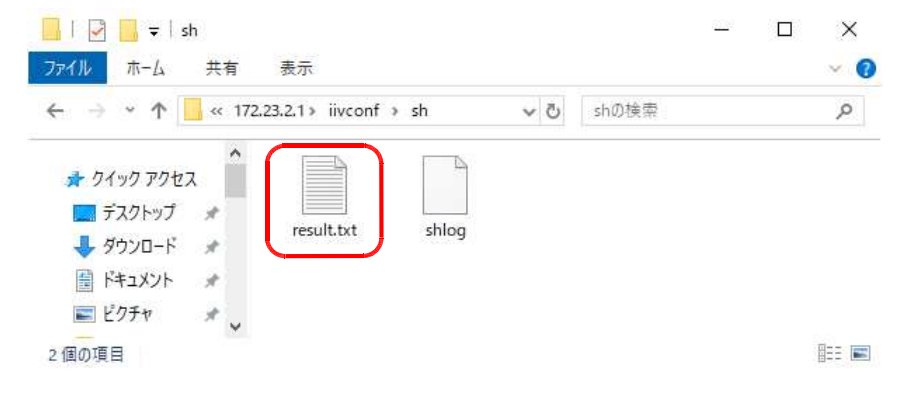

11. バージョンを確認します。

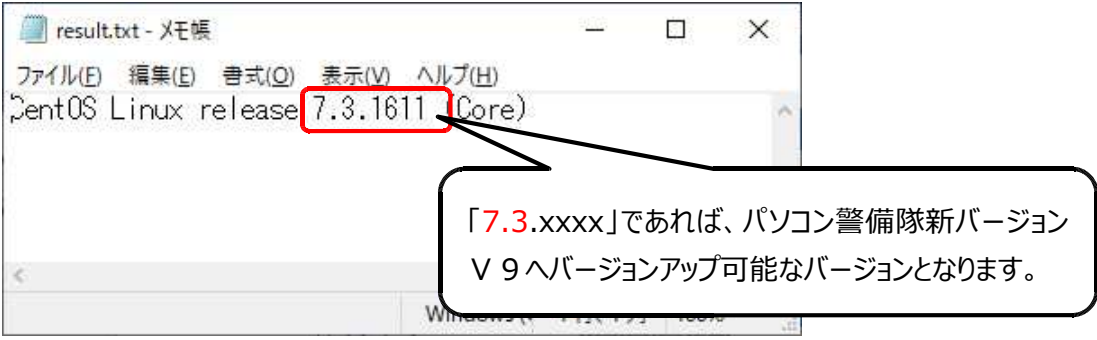

12. 確認が終わったら、手順10のファイル「result.txt」「shlog」の2つを削除してください。